## **DÉPOSER UNE CANDIDATURE À UN DISPOSITIF NATIONAL OU ACADÉMIQUE**

## **ALLER SUR ADAGE**

1. Se rendre sur ARENA (tout en bas du site académique, parmi les carrés bleus de la rubrique « Service accueil », cliquer sur « Extranet », puis s'identifier ; logiquement, votre identifiant est la première lettre de votre prénom suivie immédiatement de votre nom de famille, sur le modèle pnom ; votre code est votre NUMEN, sauf si vous l'avez déjà modifié).

2. Cliquer à gauche sur l'onglet « Scolarité » ( $1<sup>er</sup>$  ou  $2<sup>nd</sup>$  degré).

3. Sous « Application dédiée aux parcours éducatifs », cliquer sur « ADAGE ».

**ATTENTION ! Vous ne pouvez déposer une candidature à un dispositif que si vous avez le statut de « Rédacteur de projet ». Pour le demander si vous n'avez que le statut de « Lecteur académique », référezvous au tutoriel « Demander un profil ADAGE ».**

Vous pouvez vérifier votre statut actuel en haut à droite quand vous êtes sur ADAGE :

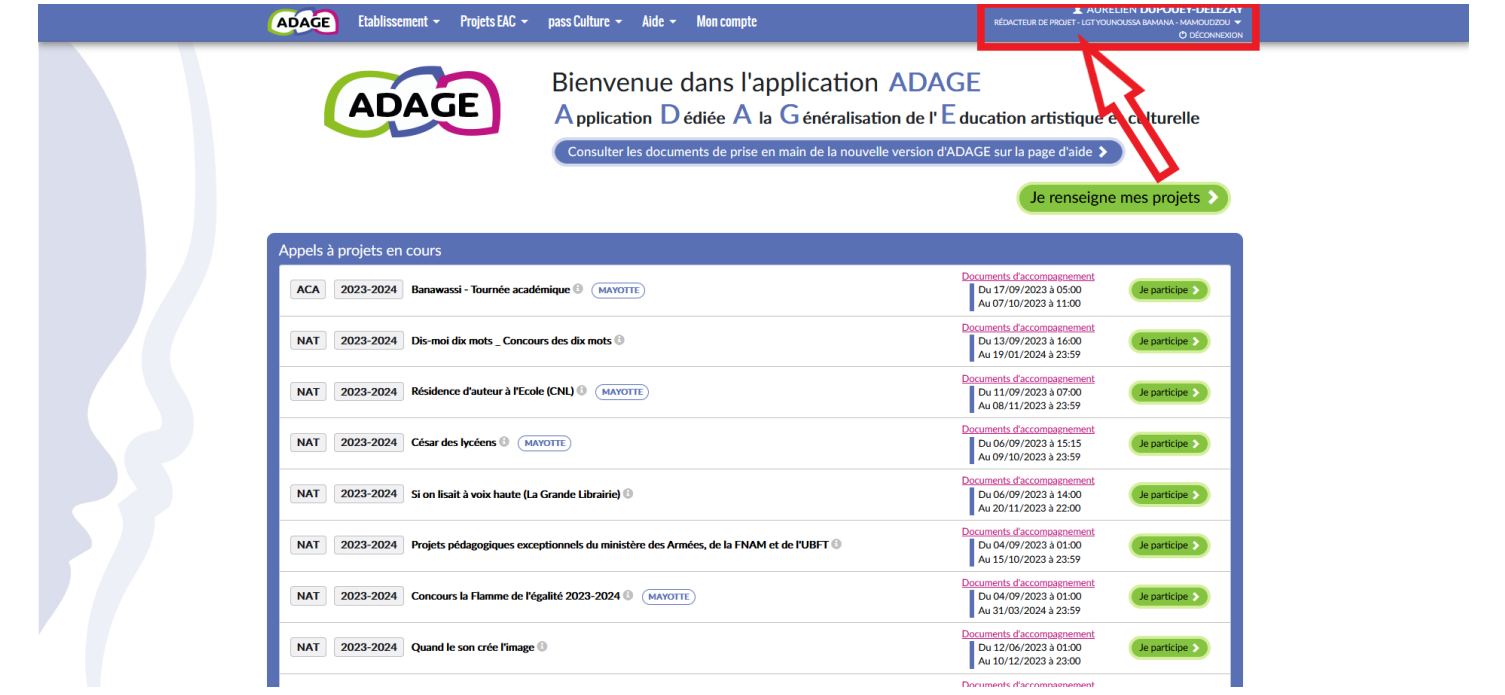

## **DÉPOSER UNE CANDIDATURE**

1. Sur la page d'accueil, dans la liste « Appels à projets », trouver la campagne à laquelle vous souhaitez candidater et cliquer sur « Je participe ».

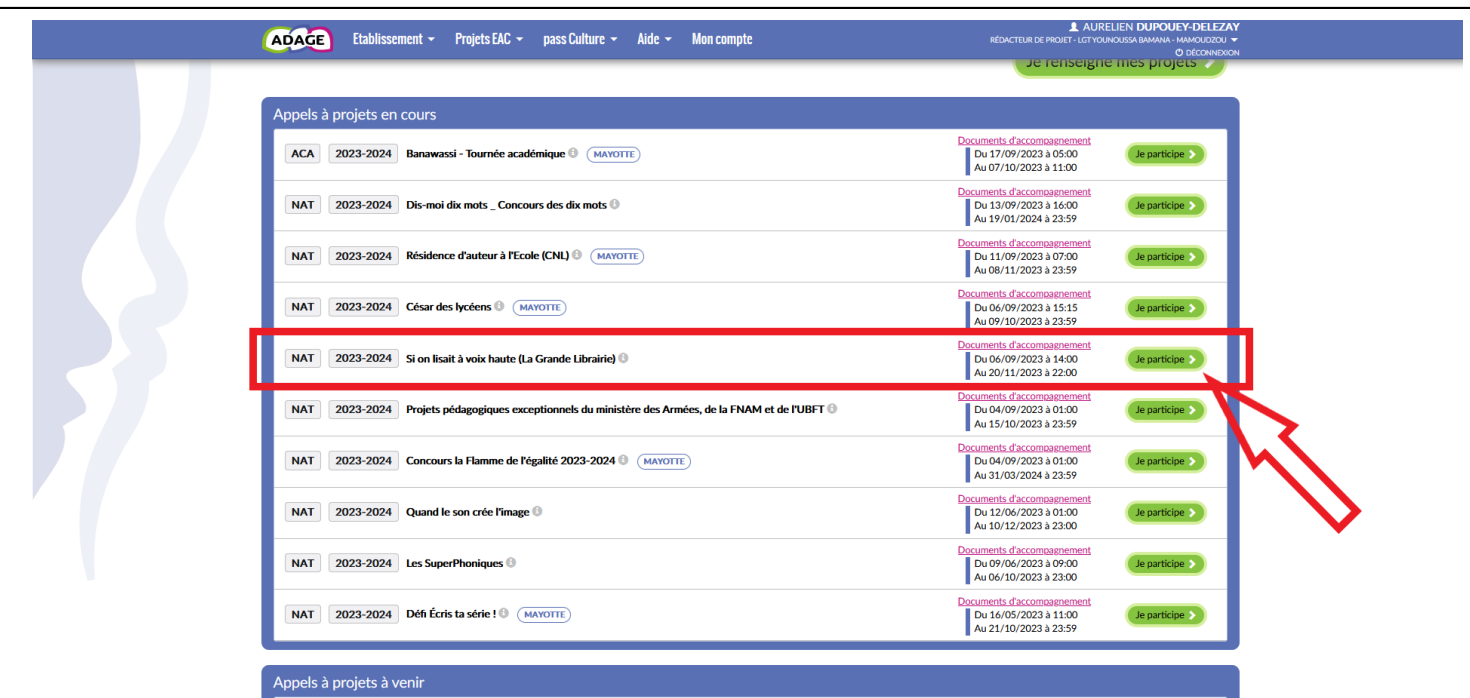

2. Vous arrivez directement sur la page permettant de déposer une candidature. **Attention à bien lire les consignes spécifiques à chaque candidature !** C'est indispensable pour bien remplir les différents champs du dossier. AURELIEN DUPOUEY-DELEZ ADAGE Etablissement - Projets EAC - pass Culture - Aide - Mon compte  $\overline{Q}$  Le projet  $\overline{B}$ ert du 11 avril au 10 mai 2023 is que votre IFN enregistre son avis avant le 17 mai nour vali .<br>Implantées sur des territoires prioritaires<br>It pas d'artistes en résidence en 2023-24 .<br>lèves de CM1 et CM2 : 1 ou 2 classes pour un maximum de 30 élèves au total.<br>ent et les candidatures sont étudiées par les DAAC en concertation avec les DRA! ....<br>on, le nombre d'écoles étant limité à 111 sur la France sitif : Créa siur : Creation en cours<br>tion en cours » est un prograr<br>réation originale avec des élé nme national commun aux ministères chargés de l'Éducation nationale et de la (<br>ves scolarisés dans des écoles rurales ou éloignées de ressources culturelles. Titre du projet : \* Titre du proje Résumer brièvement le projet et préciser son inscription dans le parcours de l'élèv Q. Sélectionner une ou deux domaines artistiques et culturelles artistiques et culturels :  $*$ aires : Q Rechercher un partenain 3. Commencez par remplir la partie « Le projet » ; **pensez à bien enregistrer cette étape**. AURELIEN DUPOUEY-DELEZA ADAGE Etablissement > Projets EAC > pass Culture > Aide > Mon compte n en cours" est réservée aux élèves de CM1 et CM2 : 1 ou 2 classes pour un maximum de 30 élèves au total.<br>:sseurs postulent volontairement et les candidatures sont étudiées par les DAAC en concertation avec les DRAC jet" merci d'inscrire Création en cours<br>" merci de motiver votre participation, le nombre d'écoles étant limité à 111 sur la Franc scription: merci de motiver votre<br>enu déroulant des "Domaines ar<br>ccueillir un artiste en résidence ( **ositif: Créati** .<br>réation en cours » est un programme national commun aux ministères chargés de l'Éducation nationale et de la C Titre du projet : \* Création en cours Description:<sup>\*</sup> Je motive ma candidature e artictionee et culturele -  $\ast$ v Architecture  $Q$  Reche .<br>Shex un nostenat Partenaires : Indianar voc no Articulation avec un projet 2nd degré : Non ments 1er degré associés :

4. Renseignez ensuite tous les champs nécessaires. **Le champ « Les participants » doit toujours être rempli** :

a. Dans « Professeur coordonnateur du projet », sélectionnez **votre nom** (taper les premières lettres dans le champ). b. Dans « Classes prévisionnelles », sélectionnez la ou les classes que vous souhaitez inscrire. **Au besoin, créez-les** 

## **en cliquant sur « Créer une classe »**.

Parfois, il faut également remplir le champ « Informations complémentaires ». **Pensez à bien enregistrer chaque étape.**

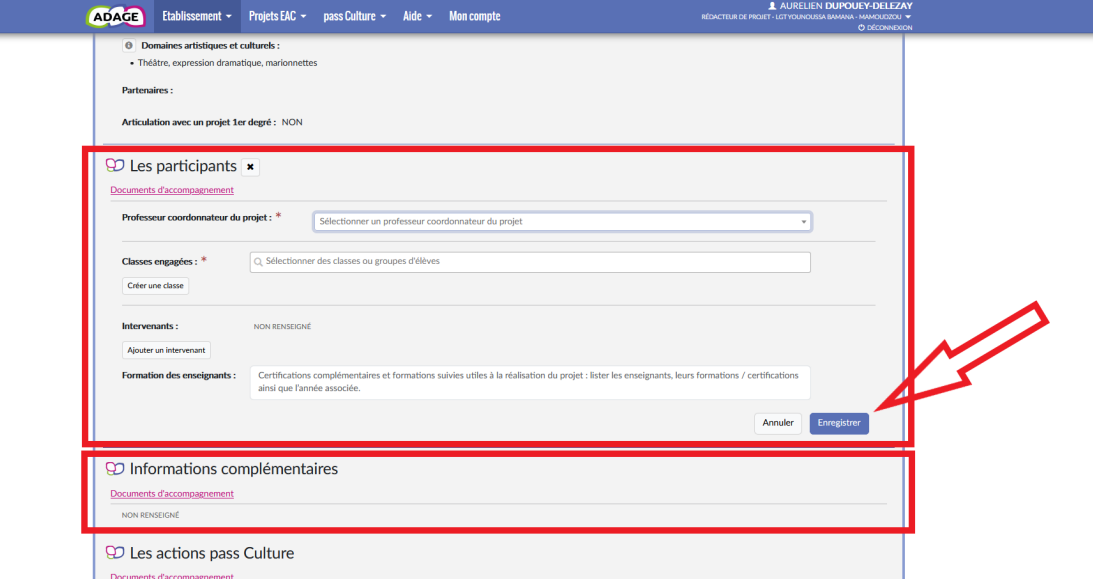